#### **Setting up a Payment Plan:**

Log into Student Self Service at https://my.okstate.edu. Click on the Bursar Office Icon

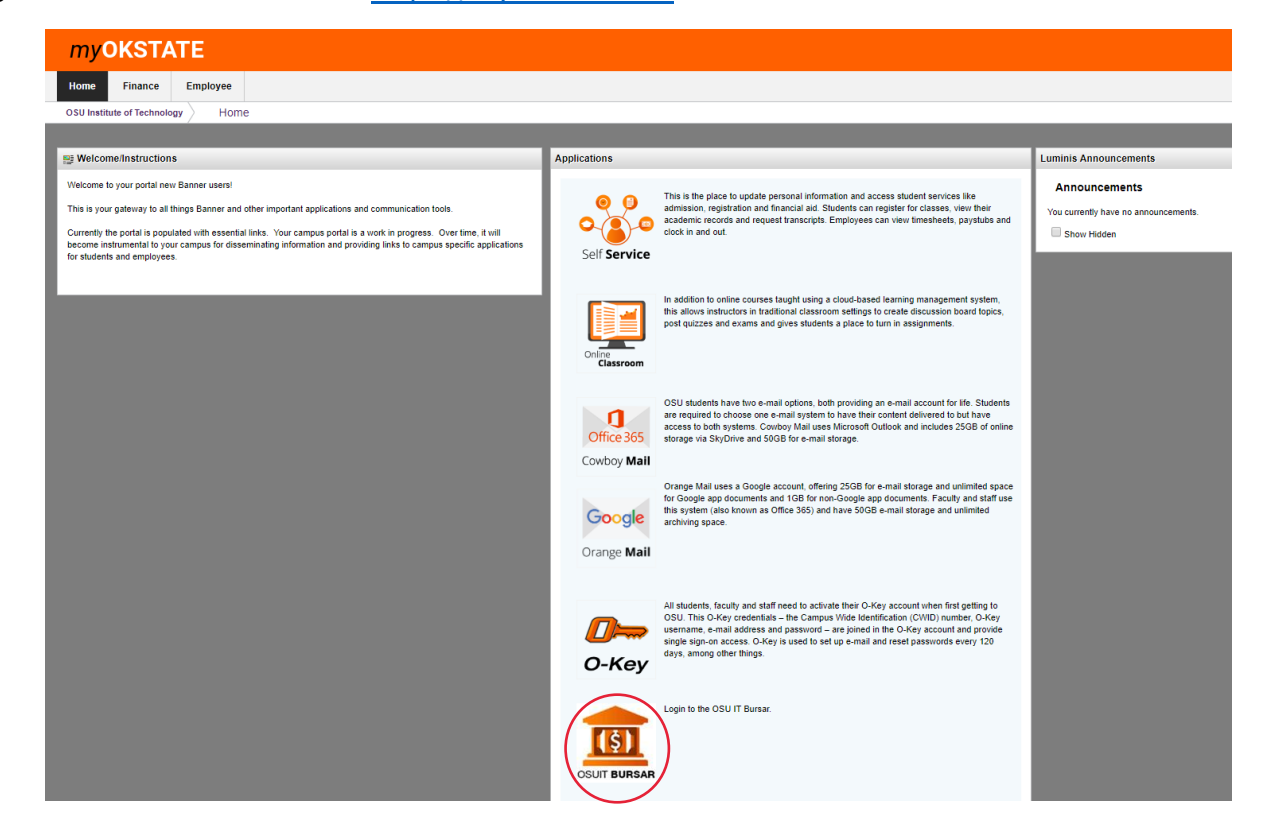

#### Click on Payment Plans

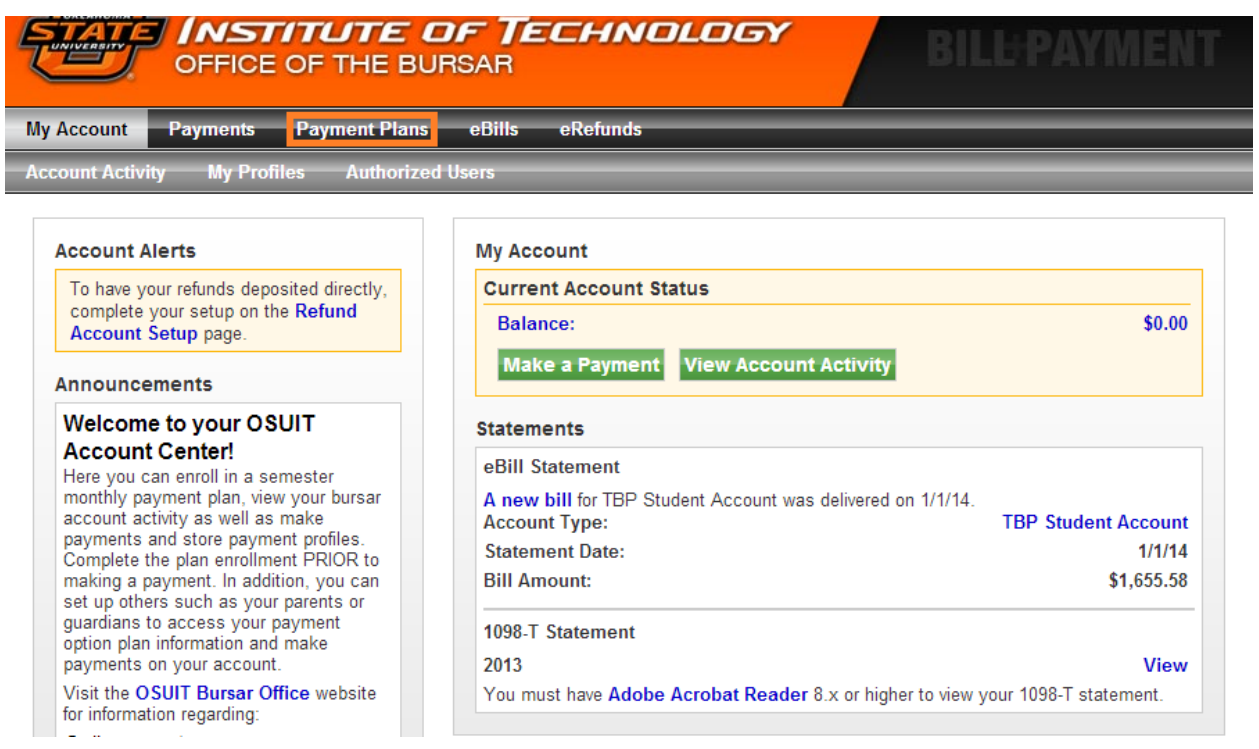

Click on enroll now (**IMPORTANT - DO NOT MAKE YOUR MONTHLY PAYMENT UNTIL AFTER YOU SETUP THE PAYMENT PLAN OR AS THE DOWN PAYMENT OR IT WILL REQUIRE YOU TO MAKE ANOTHER PAYMENT**):

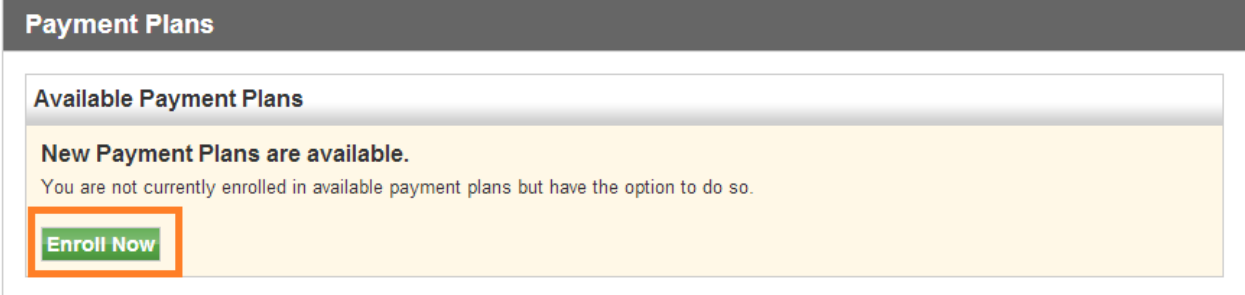

#### Select Spring 2014 from the dropdown box

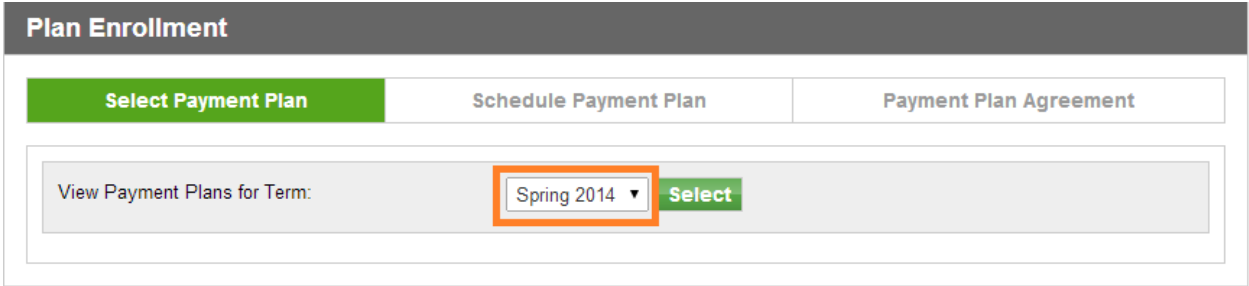

#### Click Continue

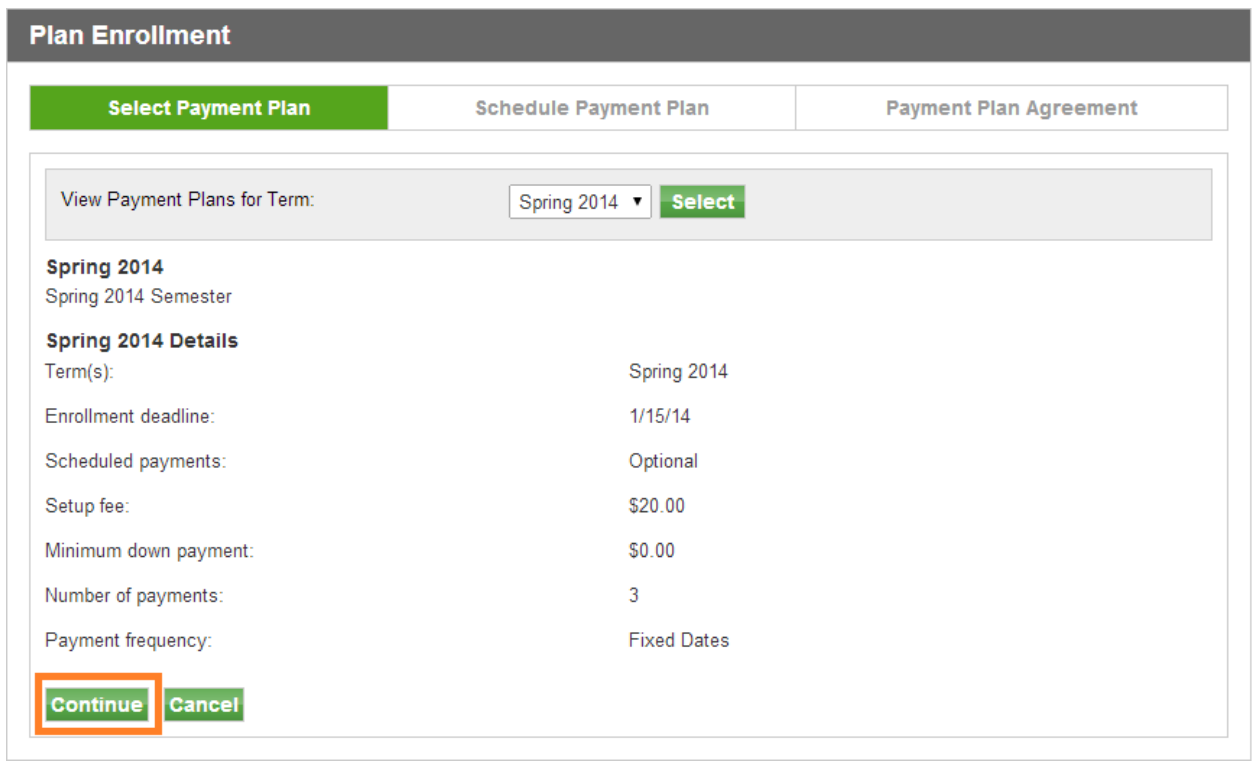

This will display current charges/credits on the account.

## Click on Display Payment Schedule:

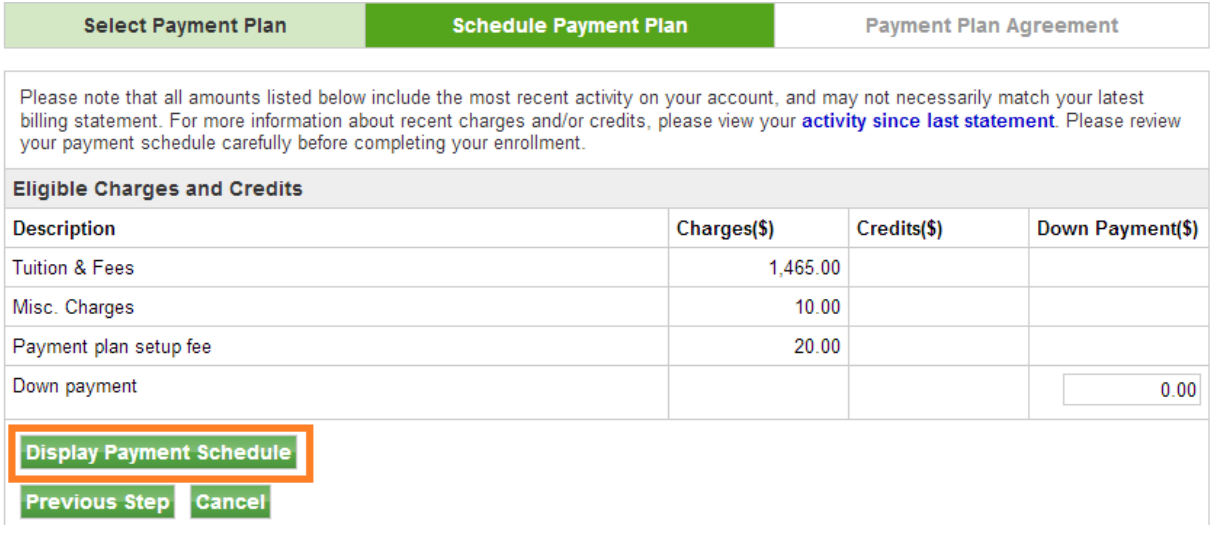

## Select "Yes" to set up automatic monthly payments or "No" to make single payments.

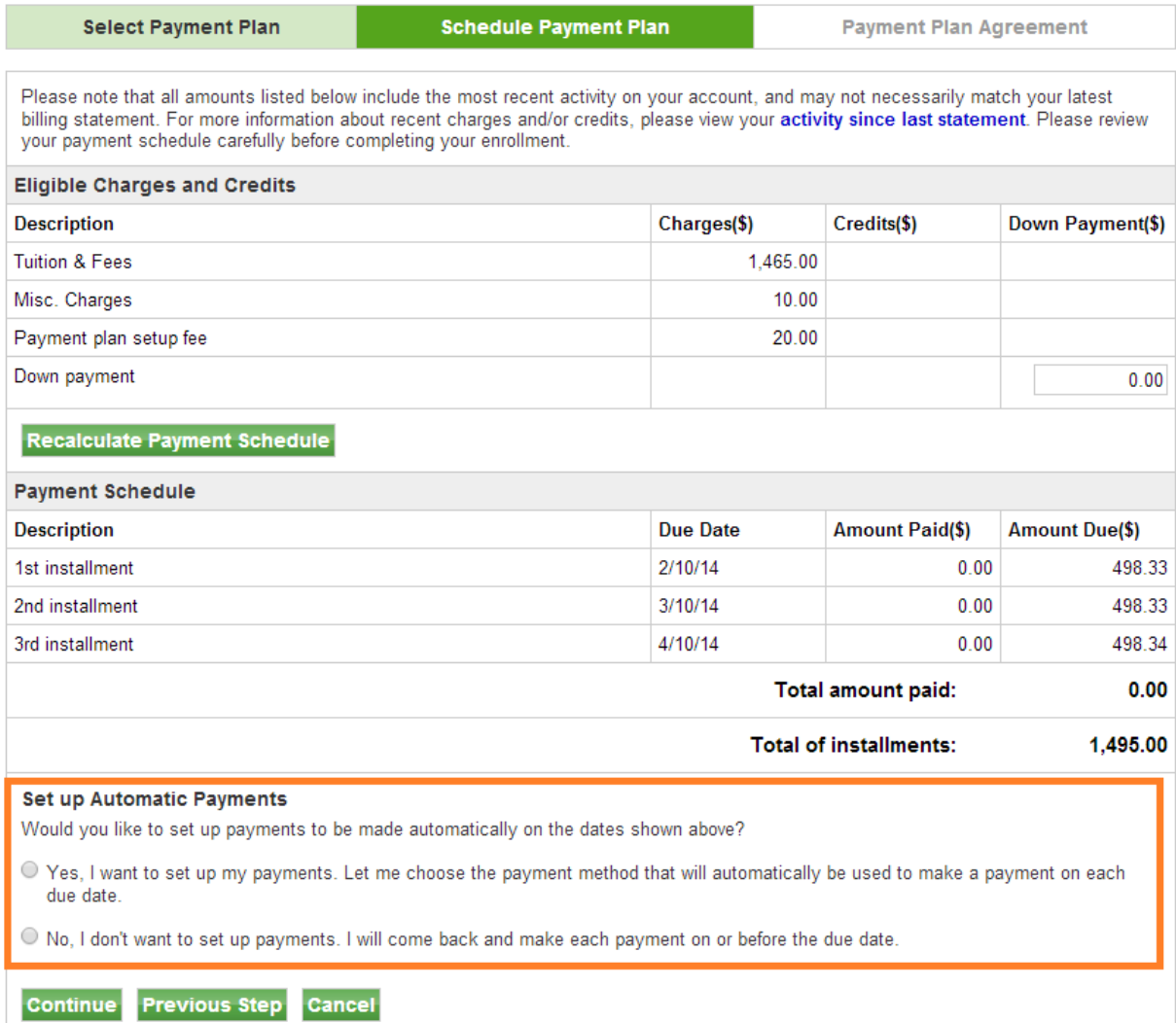

## Click on continue to go to Agreement.

# You must click "I Agree" and "Continue" to set up the payment plan:

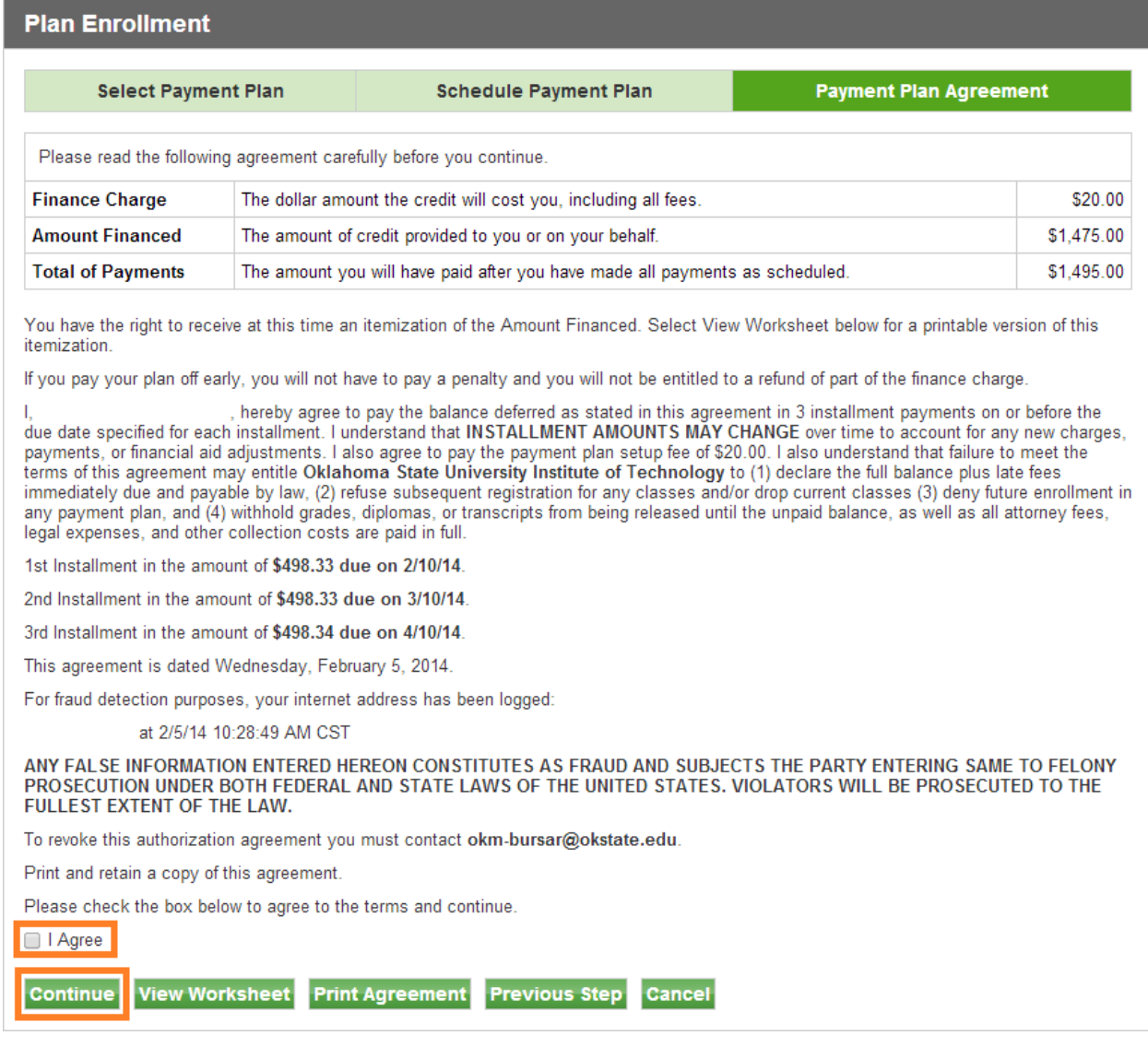

It will take you to the Payment Plan screen which indicates if your enrollment in the plan was successful.